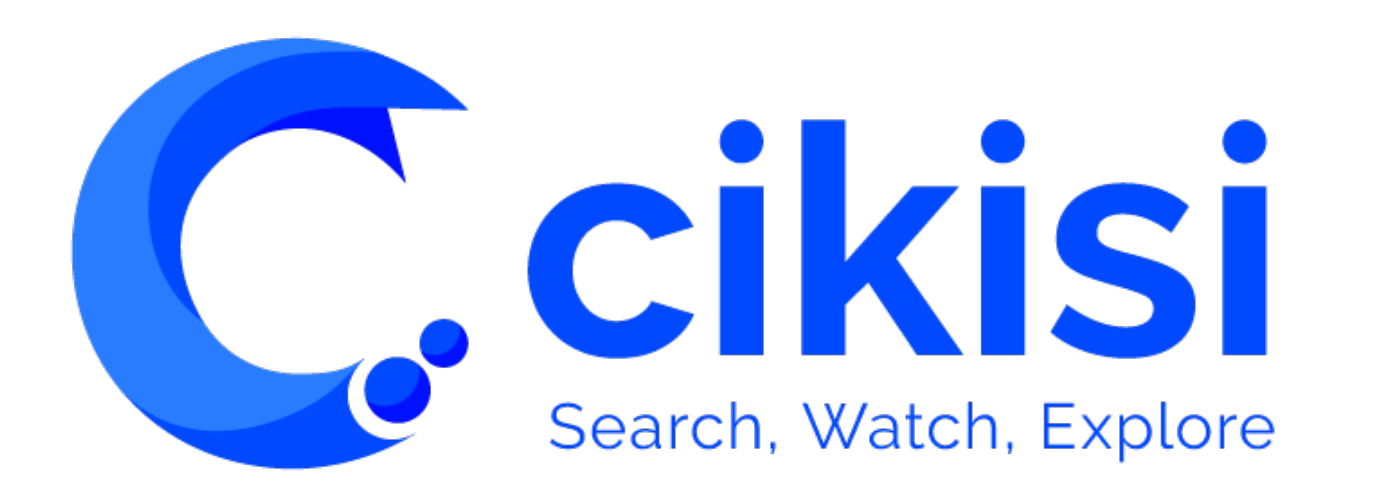

Travailler avec les collections V1.1

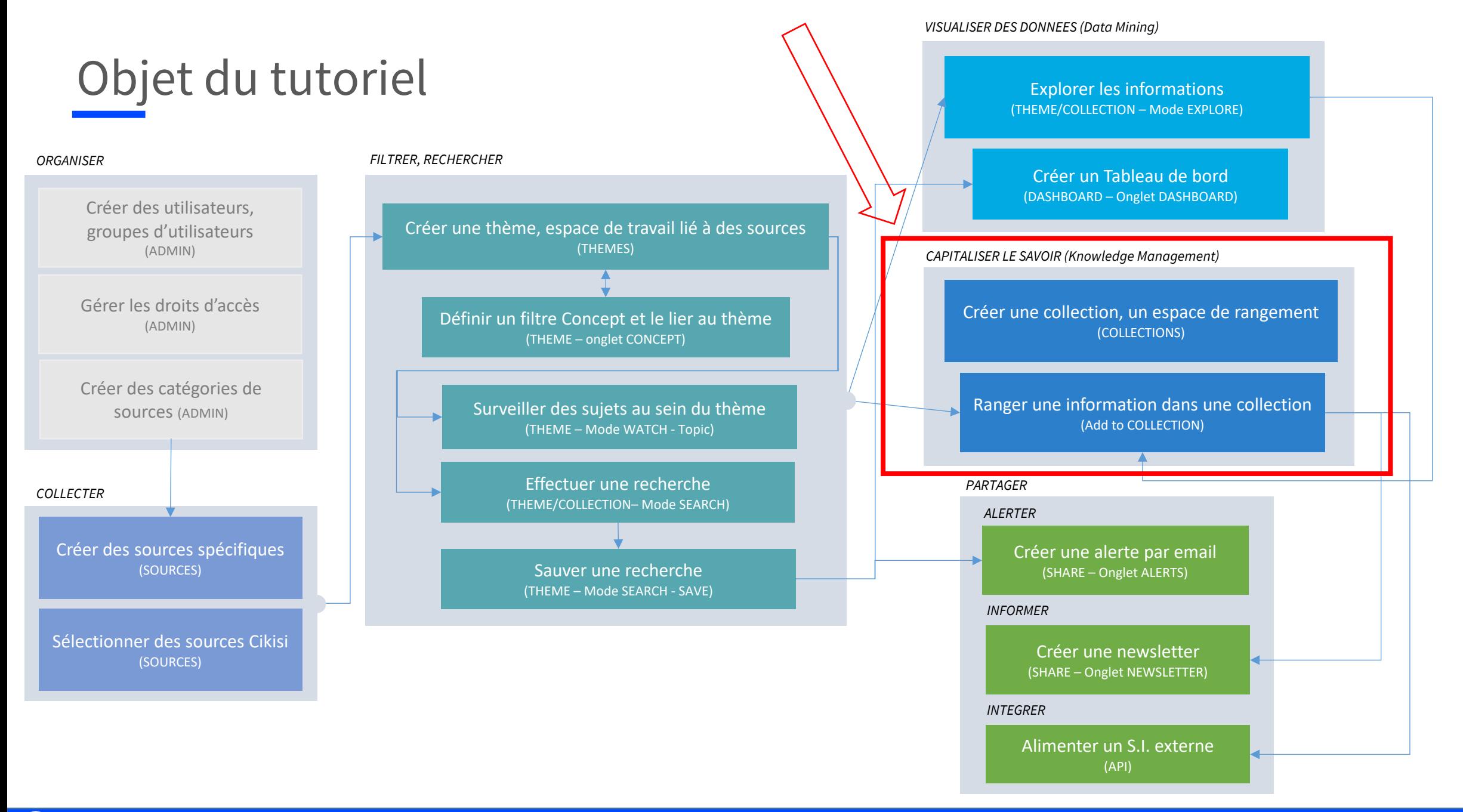

#### Plan

#### § **Principes**

- § **Accéder** aux collections déjà créées
- § **Rechercher** au sein d'une collection et **explorer** une collection
- § **Naviguer** entre des collections
- **Executed Executer** Créer une nouvelle collection
- **Organiser** les collections (hiérarchisation)
- § **Editer** et **supprimer** une collection
- **Exporter** une collection
- § **Ajouter un article** à une collection
- § **Retirer un article** d'une collection
- Collections privées
	- § Collection « **Lire plus tard** »
	- § Collection « **Mes articles créés** »
	- § Collection « **Mes documents** »
- § Alimenter une collection automatiquement avec **MILA**

#### **Principes**

- § Le module collection est **accessible à tous les rôles d'utilisateurs actifs** sur Cikisi pour autant qu'ils en aient les droits d'accès
- Une collection est un **espace de rangement** pour les articles
- Un article peut faire partie de plusieurs collections
- Au sein d'une collection, on retrouve des **articles pertinents ajoutés manuellement par les utilisateurs** ou dans certains cas automatiquement par l'assistant MILA
- Contrairement au thème, la collection n'est pas reliée directement au web
- § L'objectif de la collection est de **conserver, rassembler et classer** les informations pertinentes (absence de bruit) afin de favoriser leur analyse ultérieure et de **faciliter les futures recherches** (capitalisation du savoir / Knowledge Management)
- § Les collections servent généralement de **base à la création de newsletters**

# Accéder aux collections déjà créées

- Sélectionner le module « **Collections** » au sein du menu latéral de gauche
- $\odot$ Dashboard

**C** cikisi

- 国 Sources
- оÂ **Themes**
- o **Collections**
- Q **Searches**
- $\leq$ Share
- § La **table des collections** déjà créées et auxquelles l'utilisateur a accès apparaît
- § Utiliser la **barre de recherche** « Search Collections » située dans le coin supérieur gauche de l'interface pour trouver plus facilement la collection à ouvrir
- § Cliquer sur la collection pour l'**ouvrir**

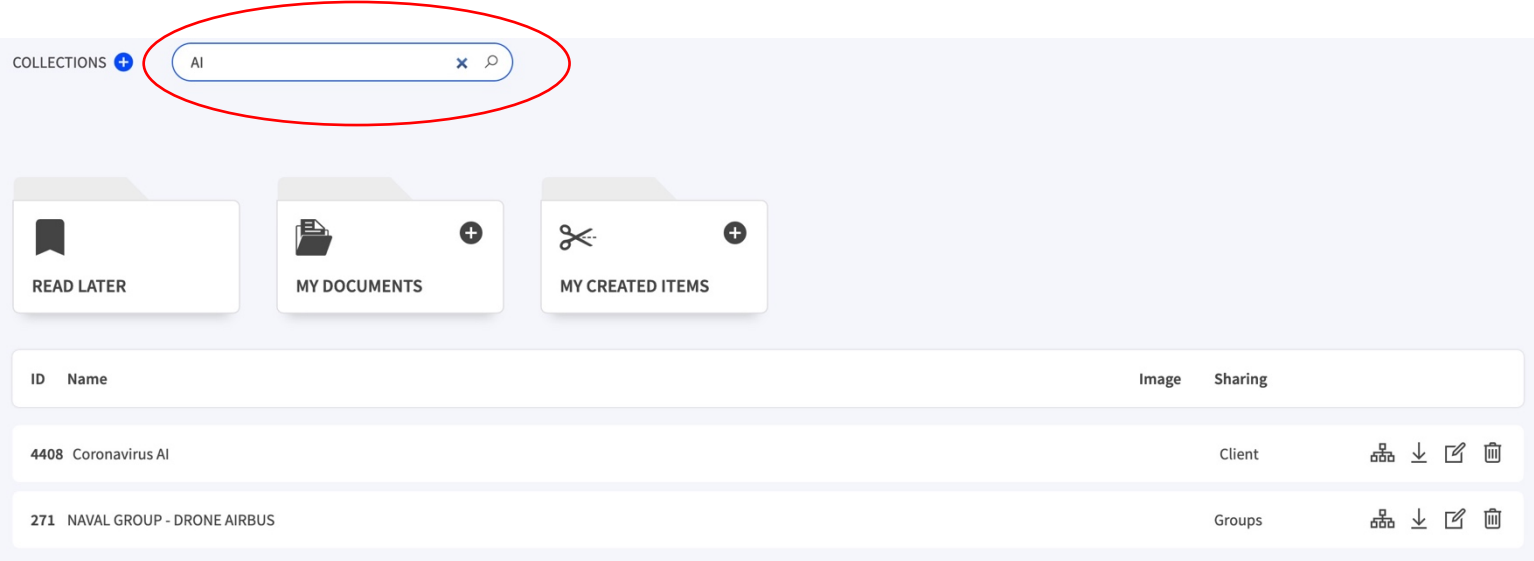

#### Composantes de la tables des collections

 $\mathsf C$  cikisi

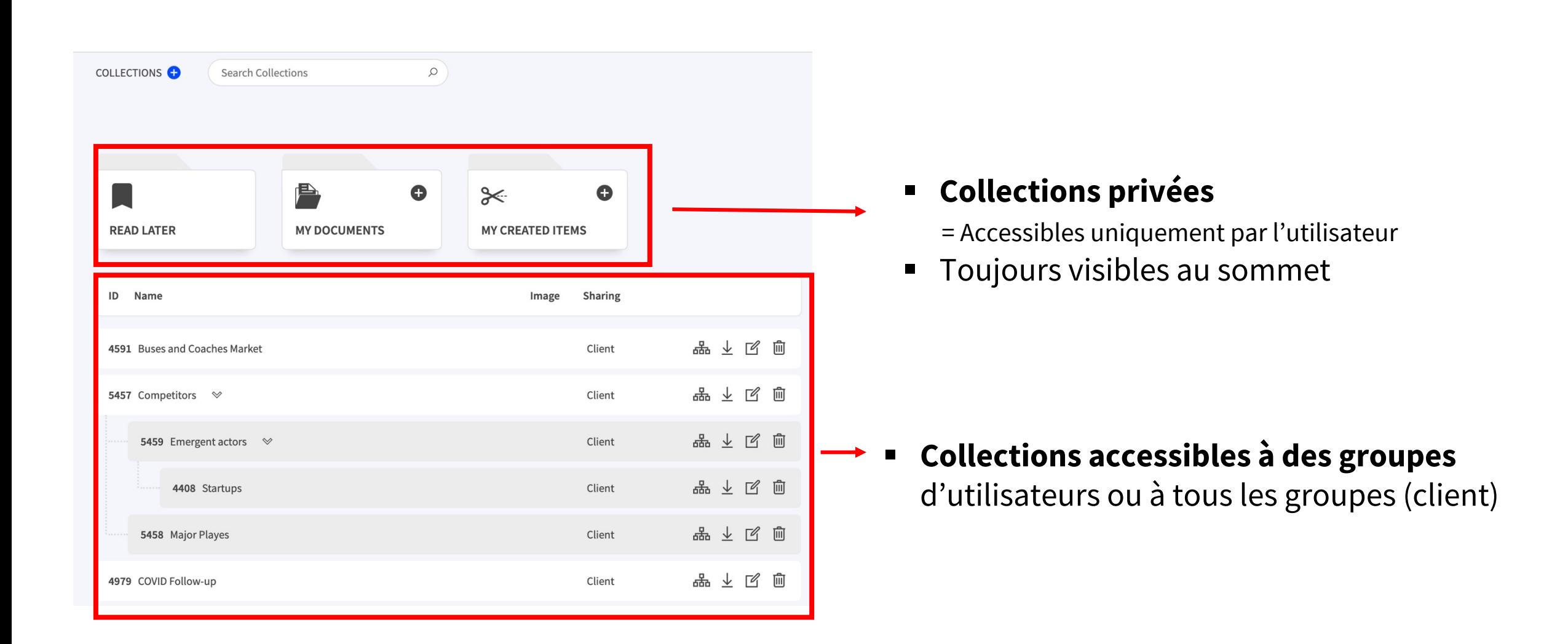

## Rechercher au sein de / explorer une collection

§ **Une collection s'ouvre toujours en mode SEARCH** 

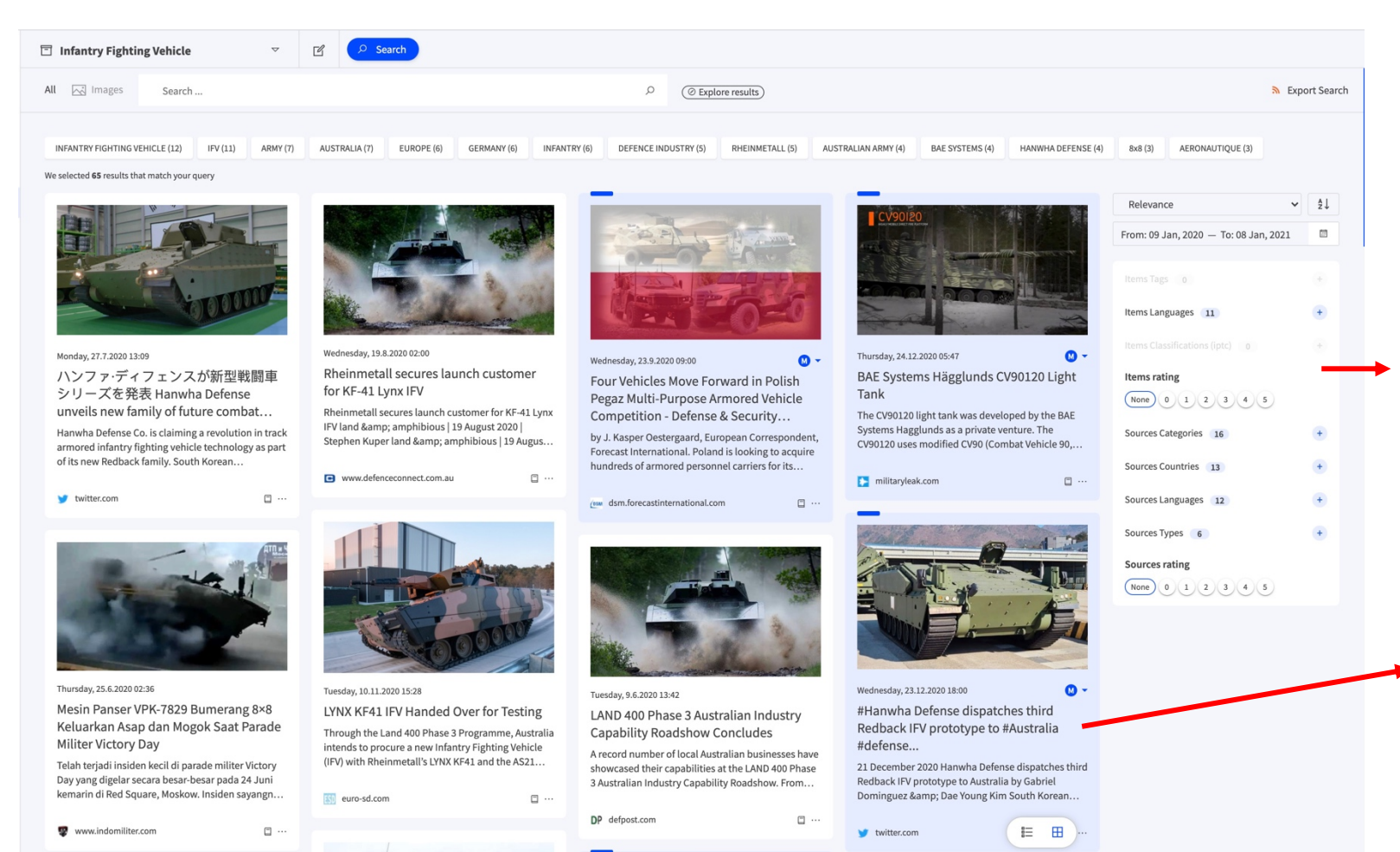

 $\overline{\phantom{a}}$ . Cikisi

- § Il est possible de **rechercher** et d'**explorer** la collection de la **même manière qu'un thème**.
- Les filtres statiques de droite sont identiques à ceux des thèmes à l'exception des filtres topics / concepts dédiés exclusivement aux thèmes
- Les articles apparaissant en **bleu** sont ceux ajoutés par **MILA**

#### Naviguer entre des collections

**C**.cikisi

 $\triangledown$ 

■ Naviguer entre deux collections de manière similaire à la navigation entre deux thèmes en déroulant la liste des collections sur le côté gauche de la vue « Collection »

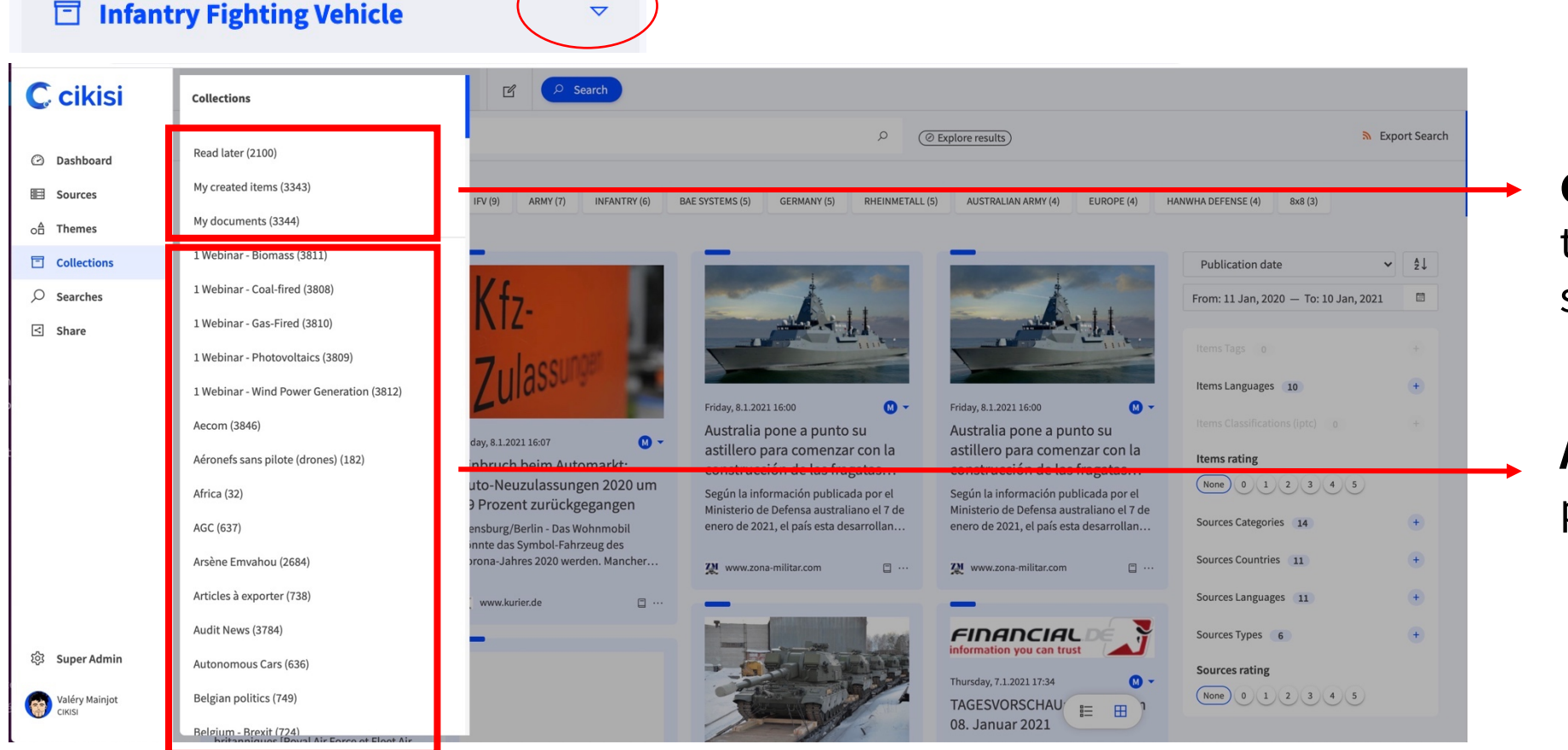

**Collections privées**  toujours listées au sommet de la liste

**Autres collections** listées par ordre alphabétique

## Créer une nouvelle collection

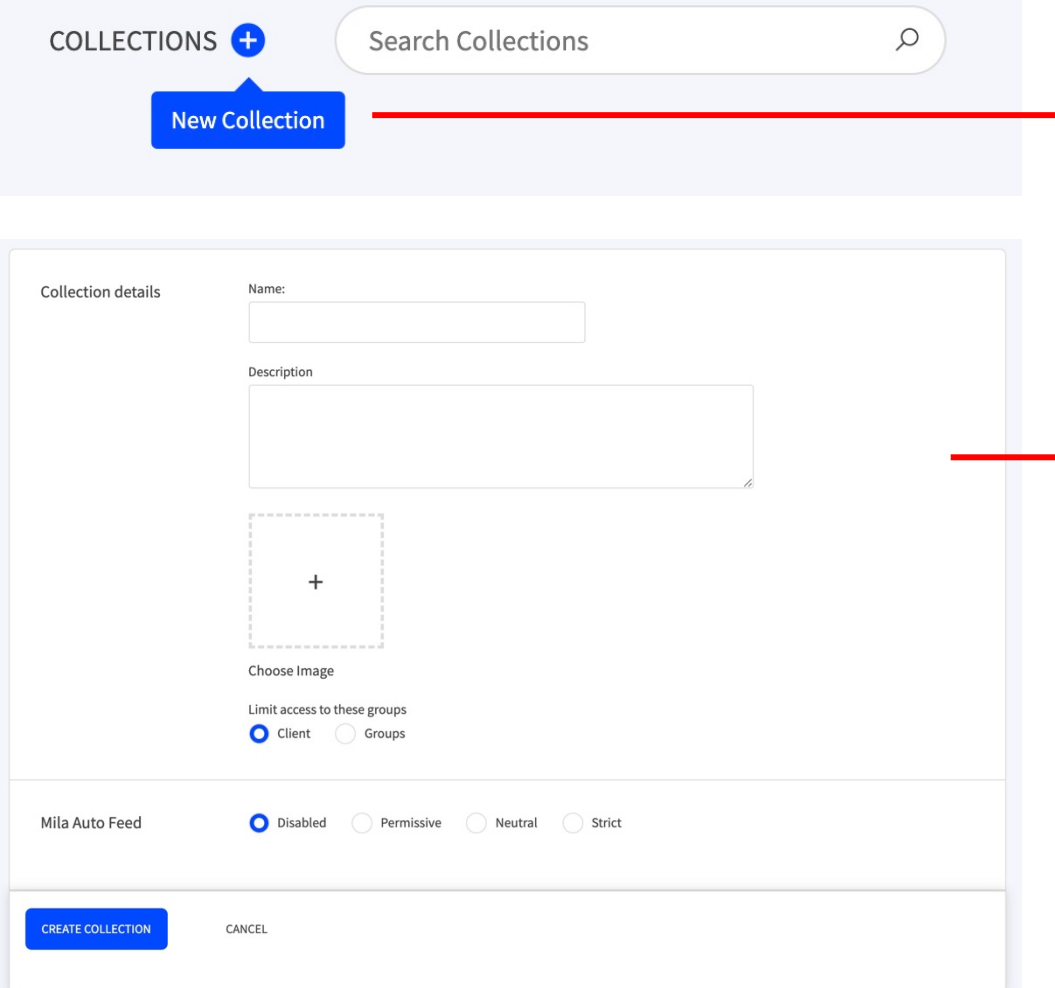

**C**.cikisi

- Depuis la table des collections, cliquer sur le bouton  $\bigoplus$  « **New Collection** » situé dans le coin supérieur gauche de l'interface
- Le formulaire de création apparaît
- § **Nommer** la collection et donner lui une **description** (optionnel)
- ► Associer une **image illustrative** à la collection (optionnel)
	- § Définir les **droits d'accès** de la collection
		- Client : tous les groupes d'utilisateurs
		- § Groups : seulement des groupes d'utilisateurs sélectionnés
	- § Conserver « **Mila Auto Feed** » sur « **Disabled** »
	- § Valider en cliquant sur « **CREATE COLLECTION** »

### Organiser les collections – Hiérarchisation

§ Pour visualiser les **collections « enfants »** d'une collection, cliquer précisément sur le symbole

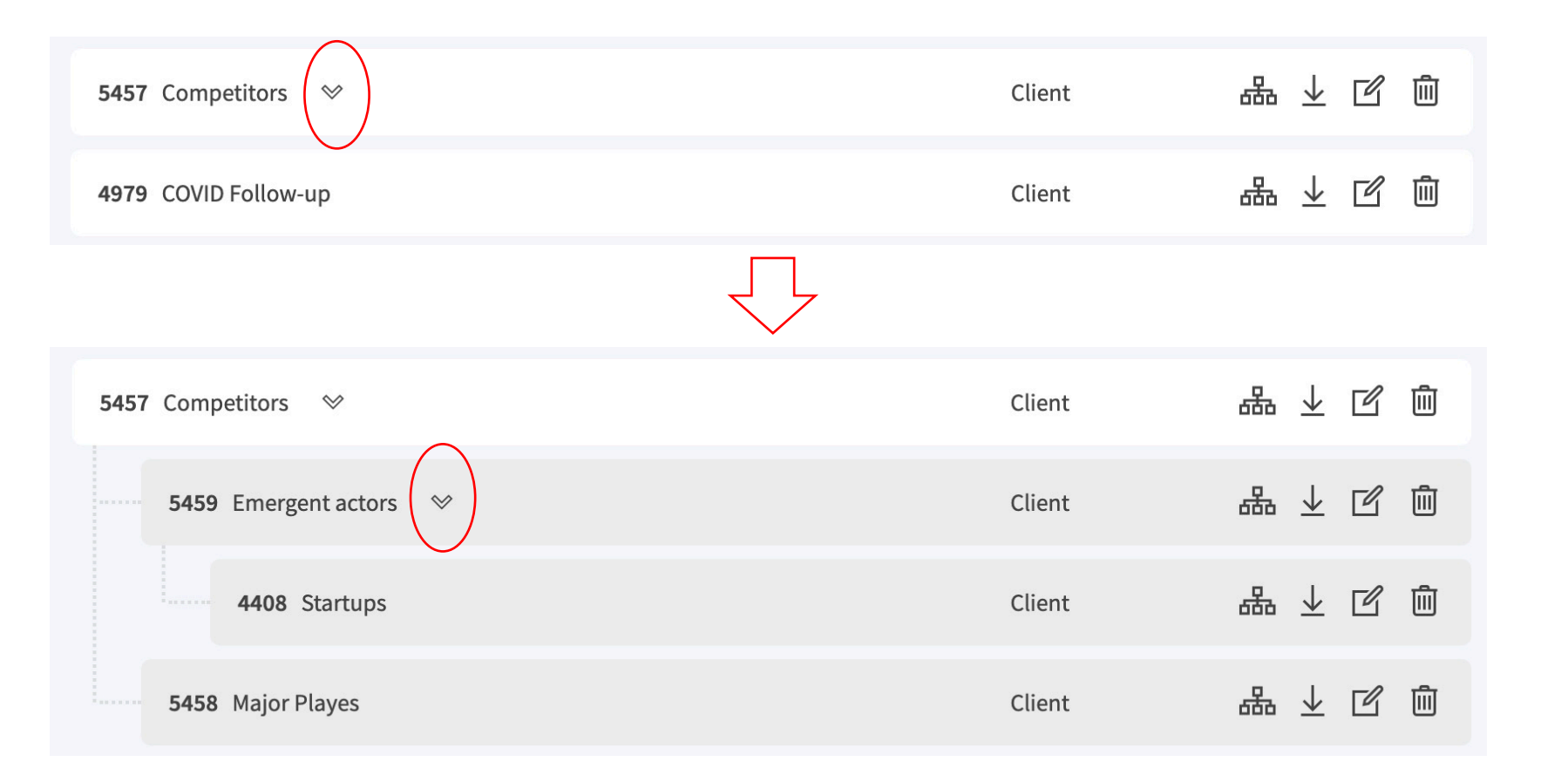

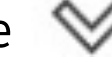

### Organiser les collections – Hiérarchisation

- § Pour déplacer une collection au sein d'une autre, à partir de la table des collections, cliquer sur le bouton « **Move to** »
- § **Sélectionner les collections dites « parents »** au sein desquelles déplacer la collection (une collection peut donc appartenir à plusieurs collections)
- § Cliquer sur « **SUBMIT** » pour confirmer le déplacement

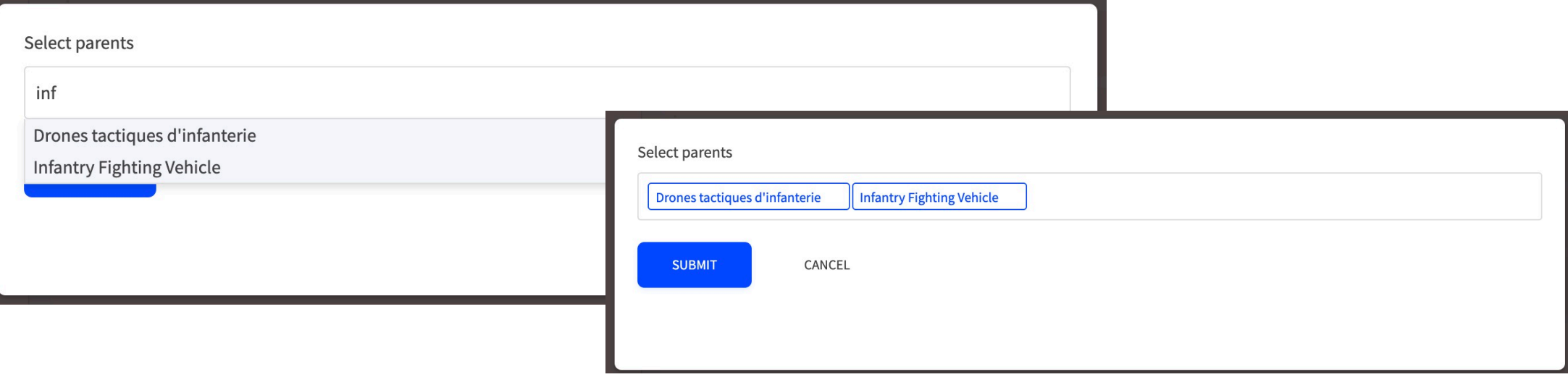

§ Pour **retirer une collection d'une autre**, effectuer la même opération et adapter la liste des collections parents

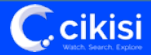

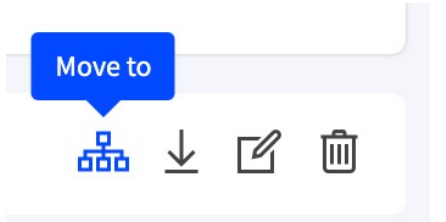

# Editer et supprimer une collection

- § **Editer** une **collection** à partir de la **table des collections**
	- § Cliquer l'icône « **Edit** »
	- § **Le formulaire identique au formulaire de création s'ouvre**
	- § **Effectuer vos modifications**
	- § **Cliquer sur « UPDATE COLLECTION » pour valider**
- § **Editer** une **collection** à partir de la **vue Collection**
	- § Cliquer sur l'icône « **Edit Collection** » situé à droite du nom de la collection
	- § La procédure est ensuite similaire au cas ci-dessus
- § **Supprimer** une **collection** à partir de la table des collections
	- § Cliquer l'icône « **Delete** »
	- § **Confirmer** votre choix en cliquant sur le bouton « **DELETE** »

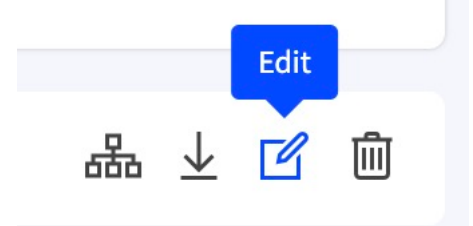

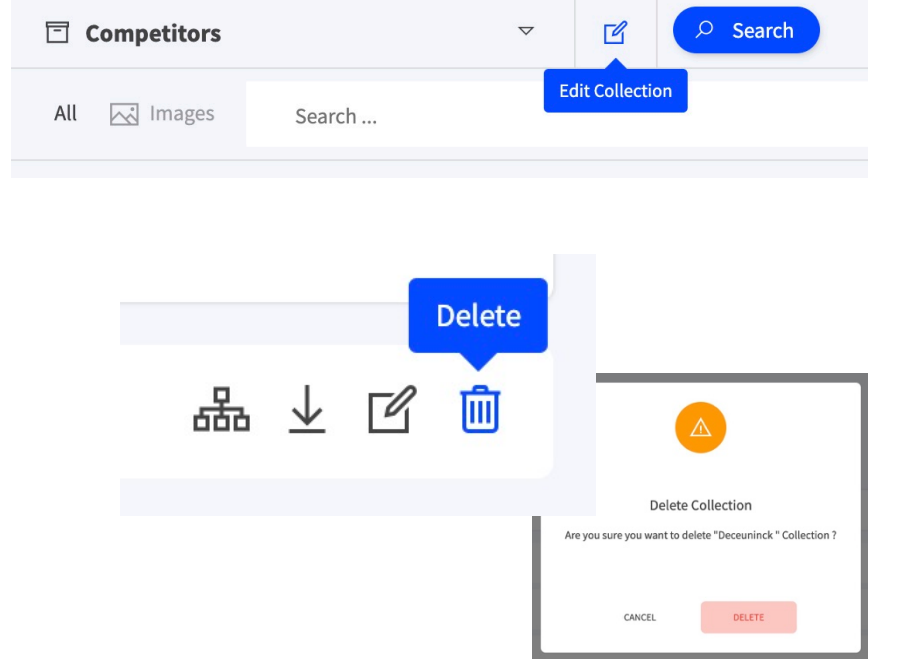

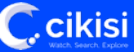

#### Exporter une collection

- § A partir de la **table des collections**
- § **Survoler** avec la souris l'**icône Exporter**/Télécharger
- § Sélectionner le format d'export :
	- Feuille CSV : statique
	- § JSON : dynamique (URL)
	- § RSS (XML) : dynamique (URL)

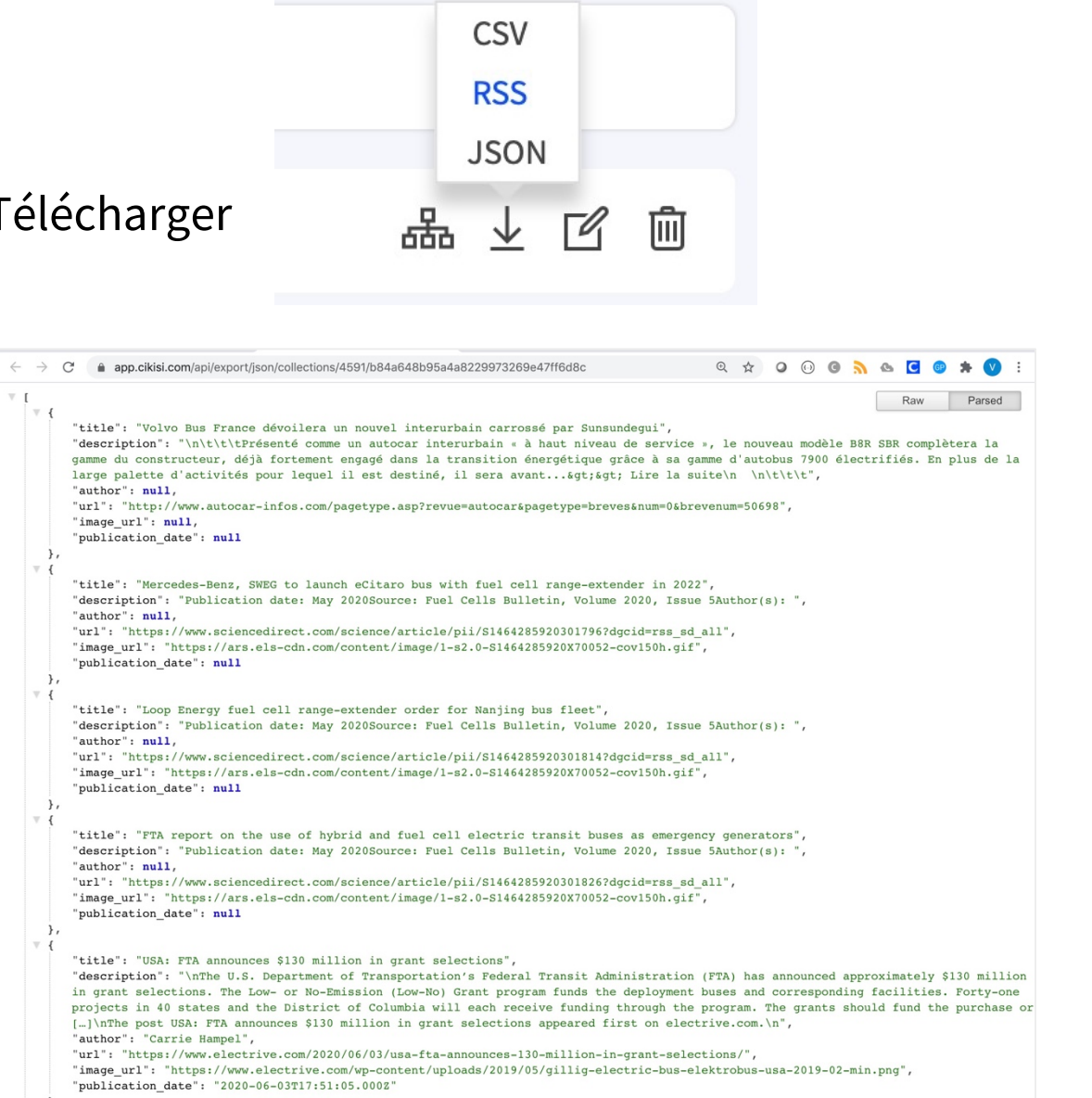

# Ajouter un article à une collection

- § **Depuis l'aperçu de l'article** (snippet) présent dans un thème, une recherche sauvegardée, une collection, etc. **cocher l'article** dans le coin supérieur droit
- § Cette opération pouvant être exécutée sur plusieurs articles qui alimentent la boîte aux multiples articles (« multiple items box »)
- § Choisir l'option « **ADD TO COLLECTION** » au sein de la boîte aux multiples articles
- Sélectionner dans quelle(s) collection(s) ranger l'(es) article(s) coché(s) + **ADD**
- § Fermer la boîte sauf si d'autres actions doivent être exécutées sur l'(es) article(s)

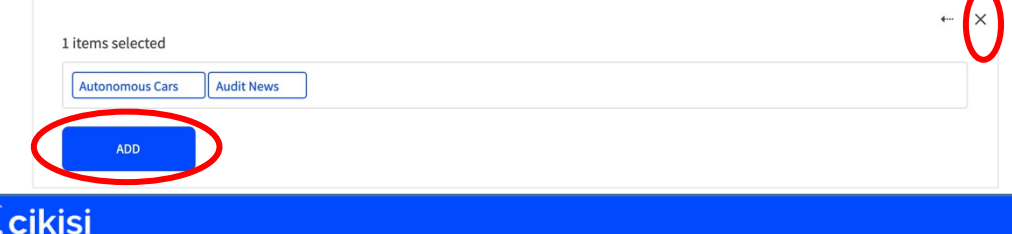

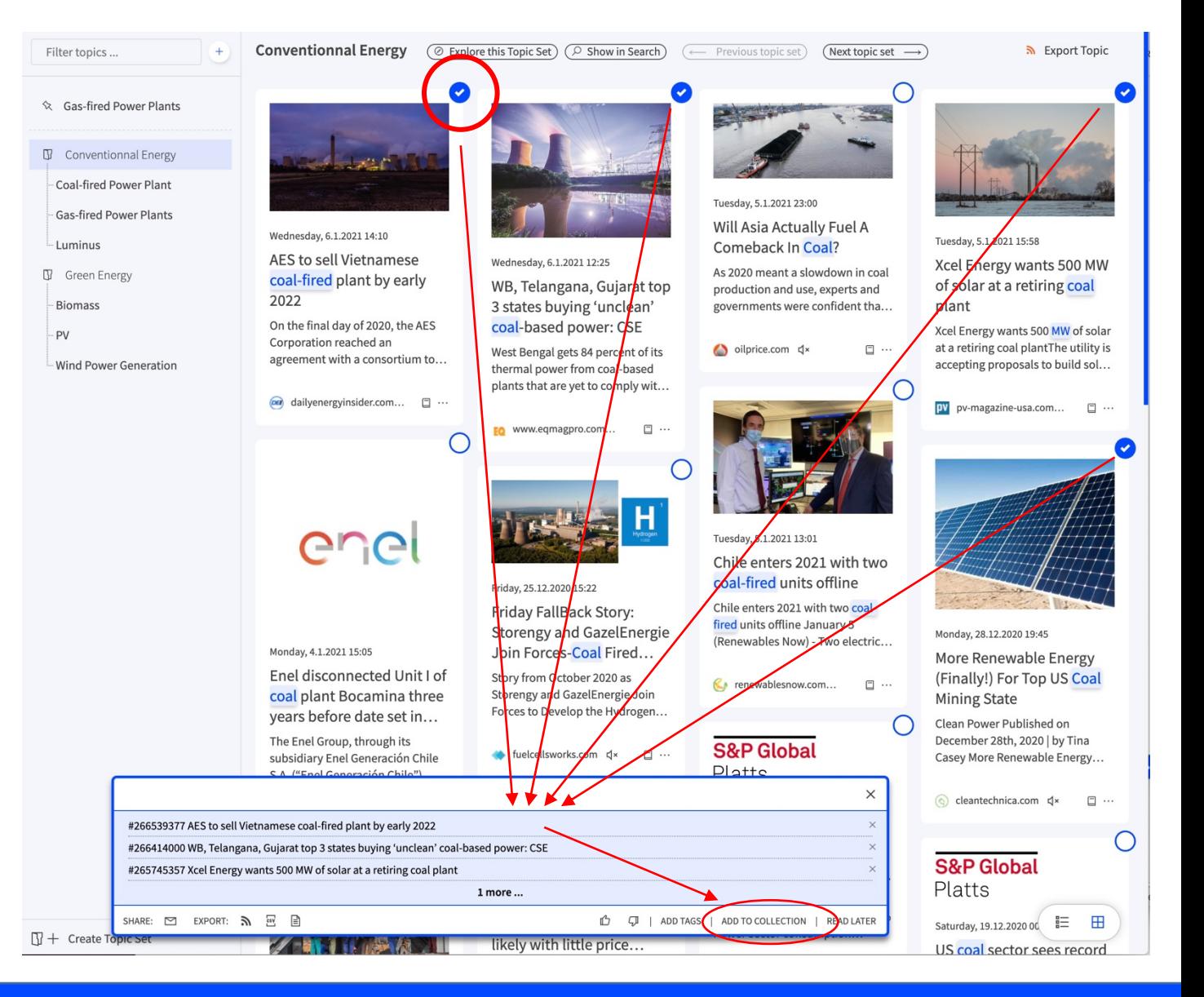

## Ajouter un article à une collection

§ A partir de la **vue d'un article** (« view item »)

**C.cikisi** 

§ OPTION 1 - Sélectionner l'article en le **cochant dans le coin supérieur droit**, l'article s'ajoute à la liste des articles de la boîte aux multiples articles et la **procédure est identique** à celle utilisée à partir des aperçus des articles (« snippets »)

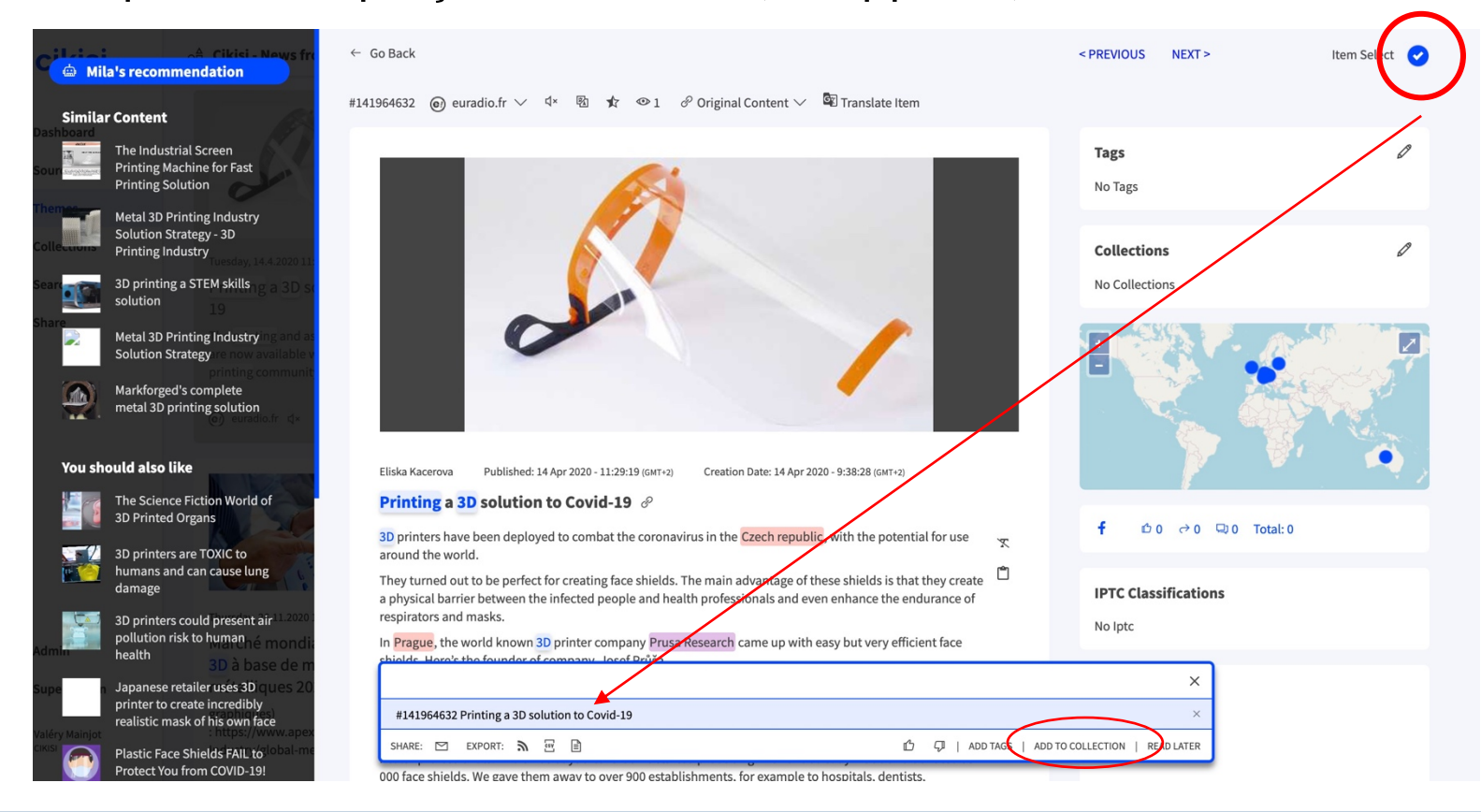

# Ajouter un article à une collection

- § A partir de la **vue d'un article** (« view item »)
	- OPTION 2

**Ccikisi** 

- § Cliquer sur l'icône « **Edit collections** » au sein des métadonnées de l'articles, rassemblées dans la section de droite de la vue
- § **Saisissez les collections** auxquelles ajouter l'article
- § Cliquer sur le bouton « **UPDATE COLLECTIONS** » pour sauvegarder

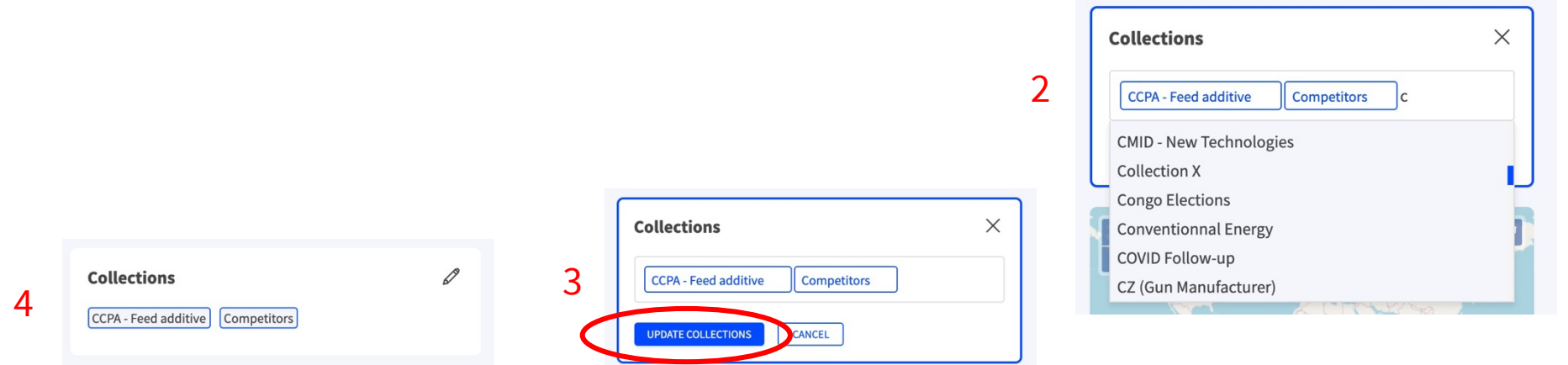

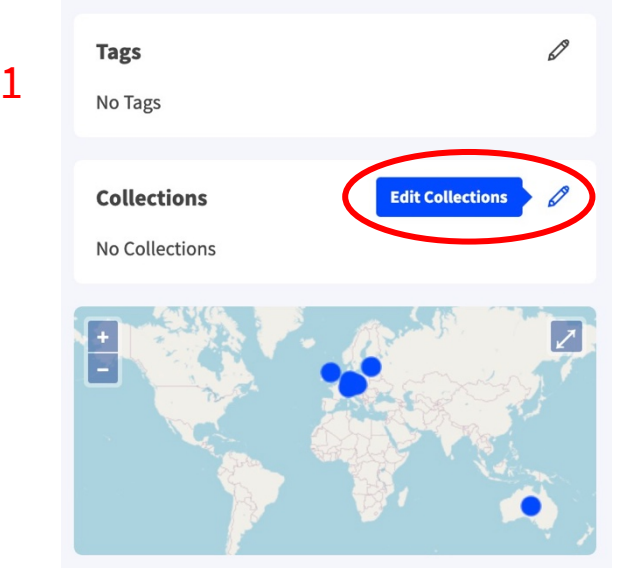

### Retirer un article d'une collection

- § A partir de la **vue d'un article** (« view item »)
	- § En **éditant les collections** présentes dans la section de droite de la vue, dédiée aux métadonnées de l'articles
	- § En **cliquant sur la collection** de laquelle l'article doit être retiré
	- § En cliquant sur le bouton « **UPDATE COLLECTION** » pour valider
	- § NB : en revenant sur la vue « Collection » à partir bouton « back » situé en haut à gauche de l'article, même si la modification est bien effective, l'article apparaitra toujours dans la collection puisque la page en arrière-plan n'aura pas été rafraichie. Pour que le changement soit visible, rafraichir la page manuellement (CTRL-R) ou effectuer une quelconque opération sur la collection (tri, filtre, recherche) A partir de la vue d'une collection (mode SEARCH)
- § **Au sein de la vue collection**, depuis l'aperçu de l'article (snippet)
	- § **Survoler avec votre souris l'article** à retirer de la collection
	- § Cliquer sur le bouton bleu « **Remove from Collection** » présent dans le coin supérieur gauche de l'aperçu

**Remove from Collection** 

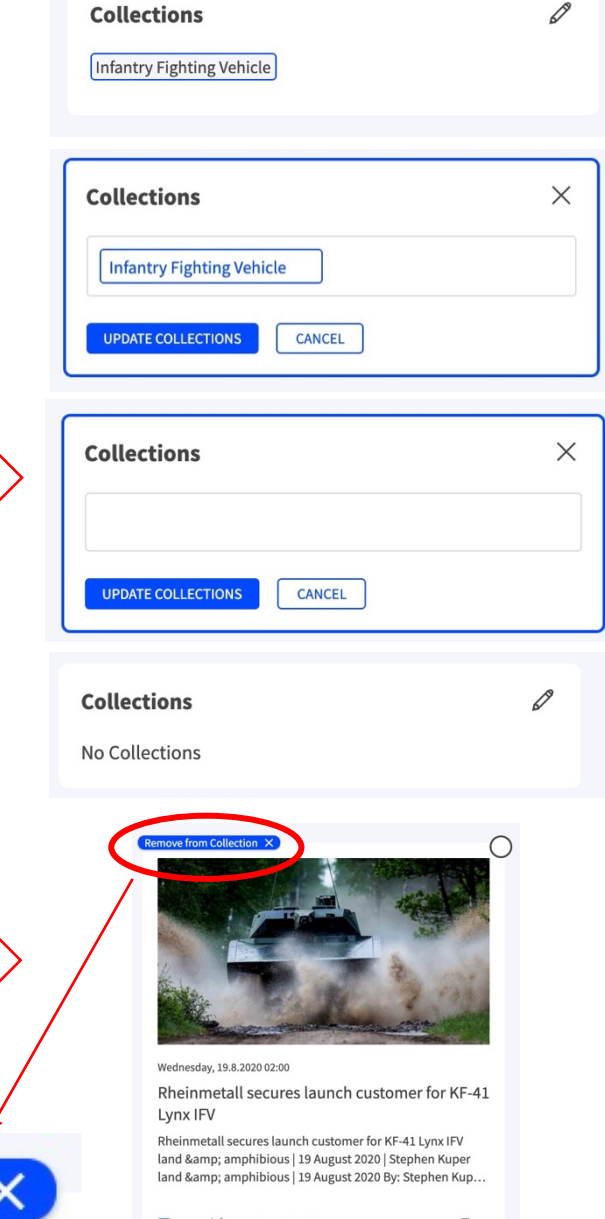

**C**.cikisi

#### Information – Sélectionner tous les articles affichés

- § **Sélectionner un seul article**, la boîte aux articles multiples s'ouvre
- § Cliquer sur le bouton « **Select All** » dans le coin supérieur droit de la boîte
- § Prenez une action (ex: ajouter à une collection, taguer, etc.) ou annuler la sélection en fermant la boîte aux multiples articles, à l'aide de la croix située dans son coin supérieur droit

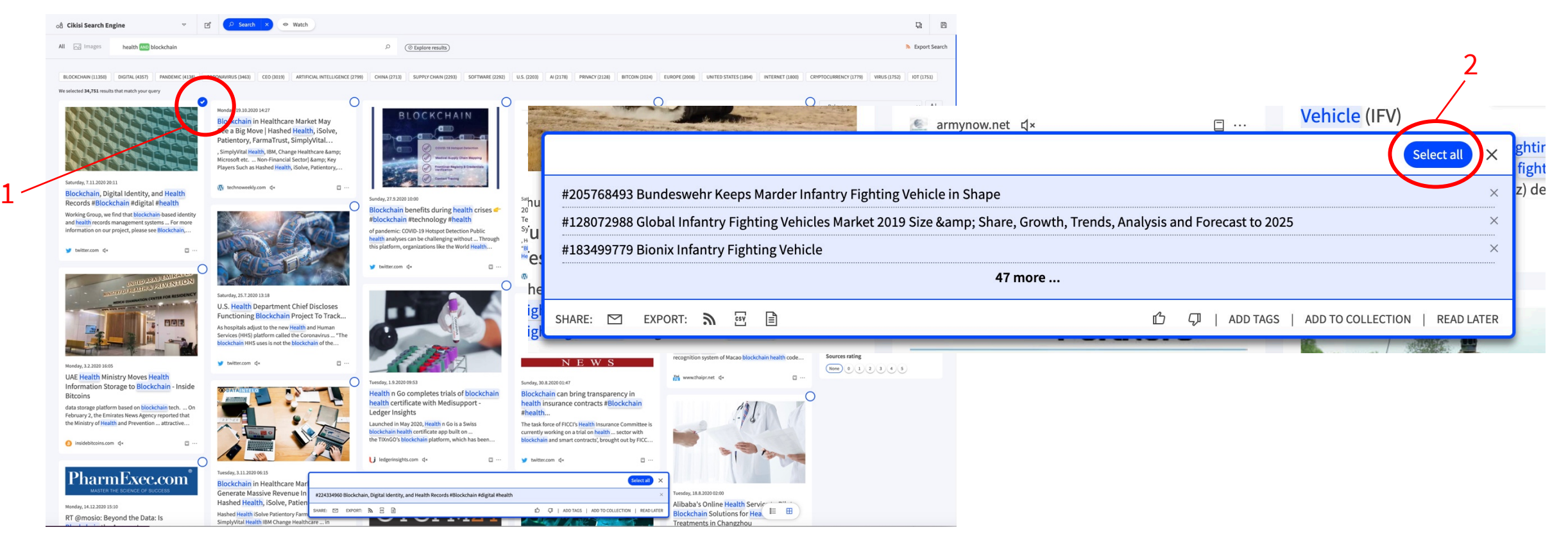

# Collections privées – Lire plus tard

- § **Principes**
	- La collection « **Lire plus tard** » (Read Later) est une collection privée, c'est-à-dire **personnelle**
	- Même les utilisateurs aux rôles ADMIN n'ont pas accès aux collections « Lire plus tard » des autres utilisateurs
	- Au sein de cette collection privée, l'utilisateur range des articles qu'il souhaite **conserver pour une lecture ultérieure**
	- Cette collection est accessible depuis l'application web Cikisi (au sommet de la table des collections) mais aussi depuis l'application mobile Cikisi

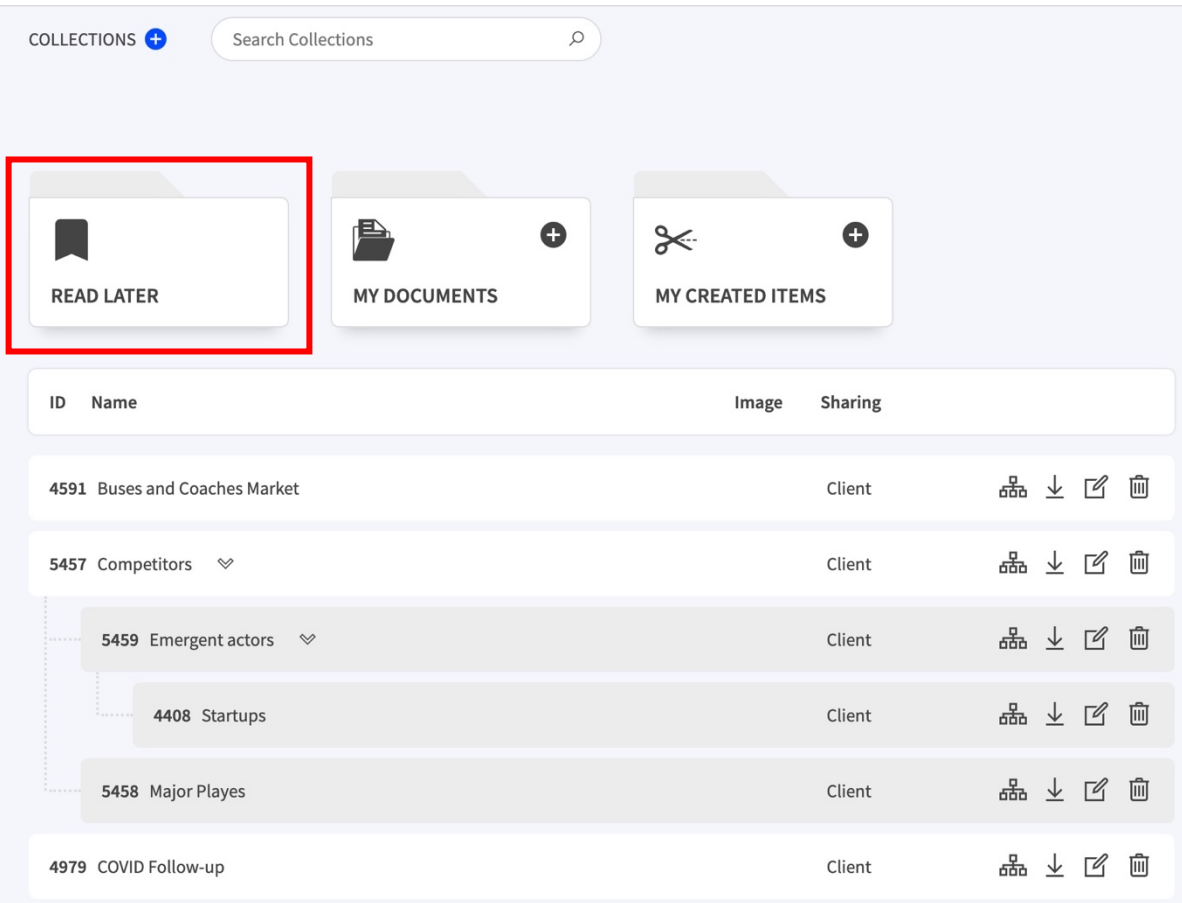

#### Collections privées – Lire plus tard

- § **Ajouter** un article à la collection « **Lire plus tard** »
- § **Cocher** l'(es) **article**(s) à ajouter au coin supérieur droit de l'aperçu de l'article (snippet)
- § L'(es) articles s'ajoute(nt) à la liste des articles présents dans la **boîte aux multiples articles**
- § **Cliquer** sur « **READ LATER** » au sein de la boîte aux multiple articles

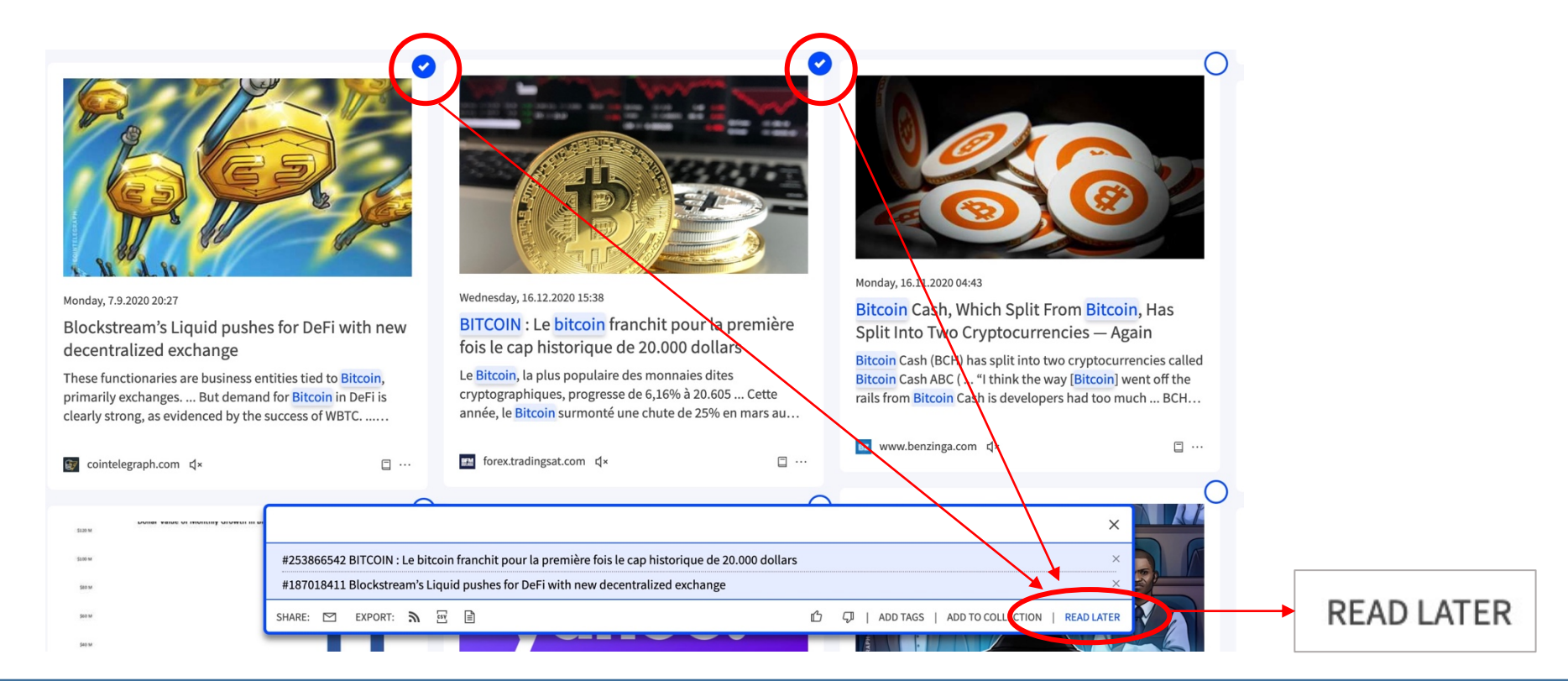

#### § **Principes**

**C**.cikisi

- § La collection « **Mes articles créés** » (MY CREATED ITEMS) est une collection privée, c'est-à-dire **personnelle**
- Même les utilisateurs aux rôles ADMIN n'ont pas accès aux collections « Mes articles créés » des autres utilisateurs
- Au sein de cette collection privée, l'utilisateur range des **articles** qu'il a **créés** manuellement au même format que les articles collectés automatiquement par Cikisi
- § Les **articles créés** seront **indexés** par Cikisi

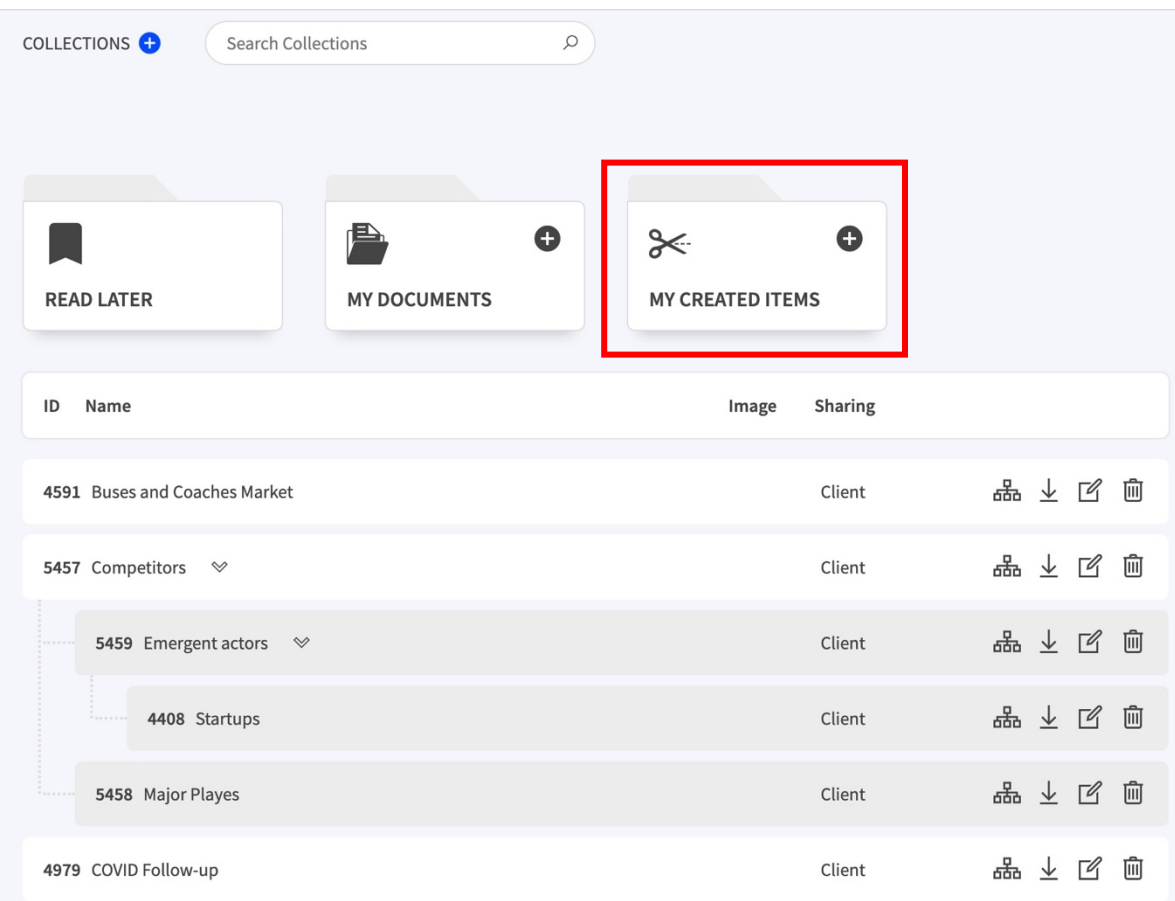

- § **Créer un article (**« My Created Items »)
	- **OPTION 1 A partir de la table des collections**, cliquer sur le bouton (CREATE ITEM)

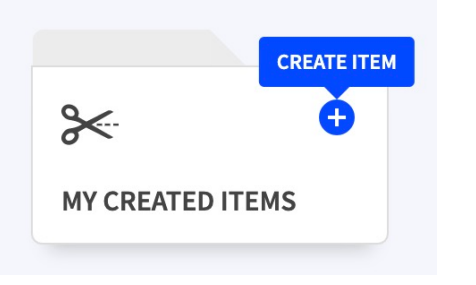

§ OPTION 2 - **A partir de la vue collection**, cliquer sur l'icône + (Create Item)

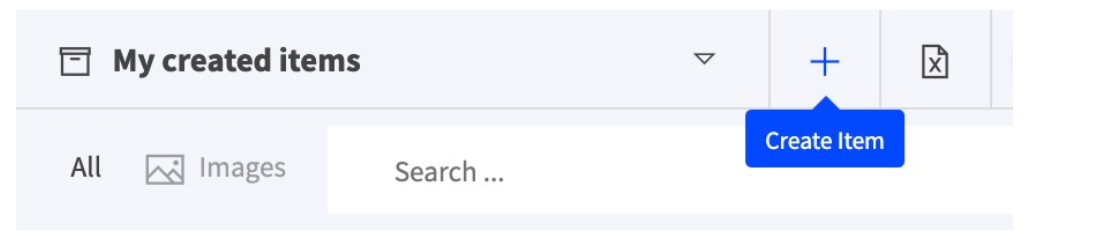

- § Opter pour une **méthode de création**
	- § **«** Create Item from scratch » = **écriture 100 % manuelle**
	- § « Create Item from URL » = demander à Cikisi de tenter de **créer un article automatiquement** en donnant l'**URL** d'un article publié en ligne

**Ccikisi** 

Create Item from url

**Create Item from scratch** 

- § **Compléter le formulaire de création** 
	- Ecriture 100 % manuelle
		- § **Composer l'article** en remplissant les mêmes champs qu'un
		- Le champ contenu (Content) autorise la mise en forme

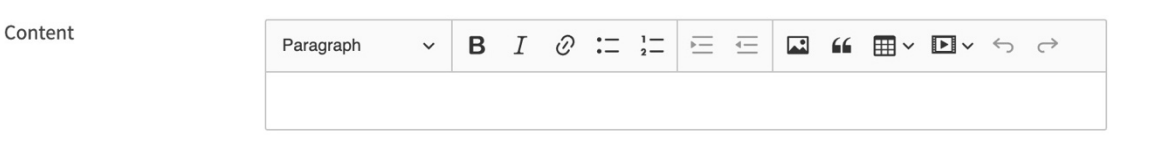

■ Associer une **langue** à votre article (s'il contient plusieurs langues, opter pour « international »)

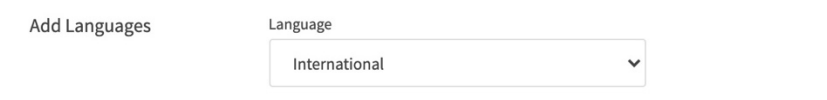

- § **Taguer** l'article (optionnel)
- § Ajouter l'article à des **collections** (optionnel)
- § **Valider** la création en cliquant sur le bouton « CREATE ITEM »
- § L'article est créé et indexé par Cikisi

- § **Compléter le formulaire de création** 
	- A partir de l'URL d'un article en ligne
		- § **Copier l'URL** dans la fenêtre de saisie
		- § Cliquer **VERIFY**

**C**.cikisi

- § Cikisi pré-rempli le maximum de champs du formulaire
- § **Adapter** / Compléter
- § Taguer / Ajouter à des collections
- § **Valider** en cliquant sur « CREATE ITEM »

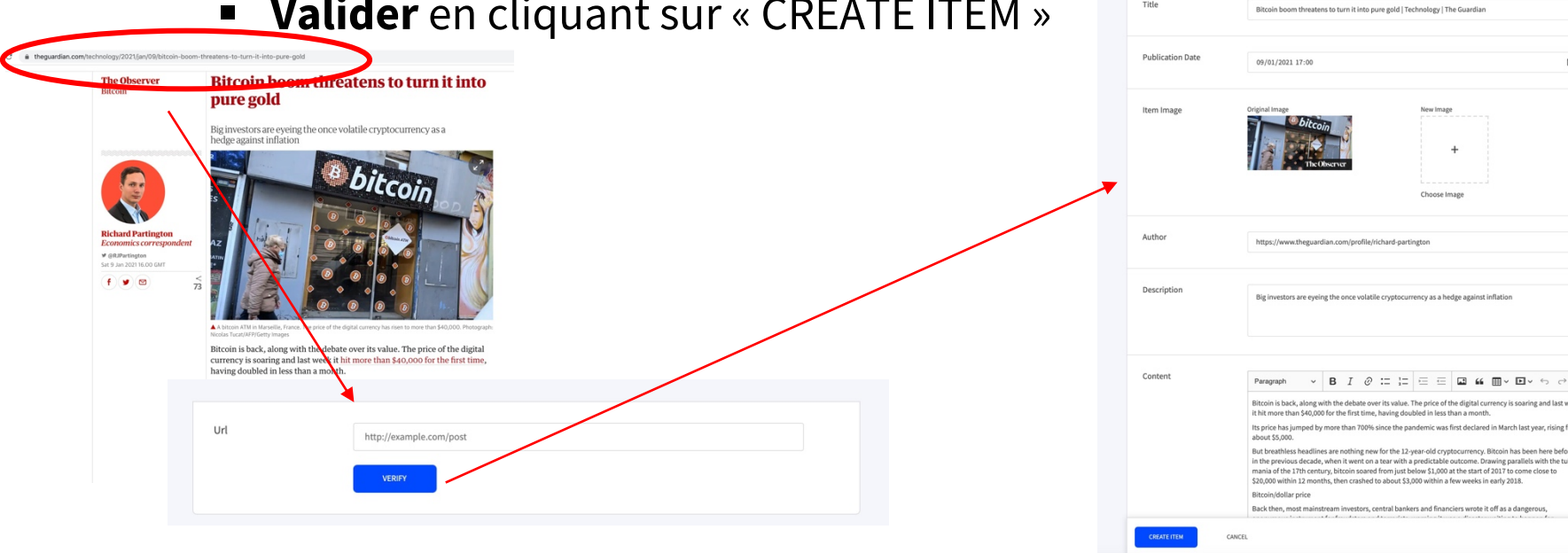

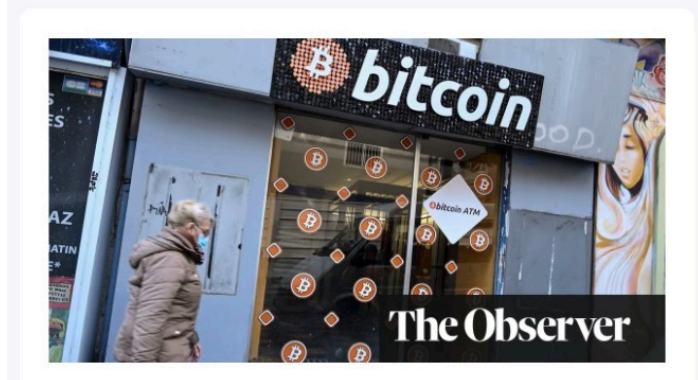

Saturday, 9.1.2021 18:00

Bitcoin boom threatens to turn it into pure gold | Technology | The Guardian

> s back, along with the debate over its value. ₹of the digital currency is soaring and last it more than \$40,000 for the first time, havin...

.theguardian.com

 $\Box$ 

口 …

#### § **Editer un article créé 100% manuellement**

- § Depuis la vue collection « Mes articles créés »
- Survoler avec la souris l'article à éditer
- Cliquer sur le bouton « Edit » apparaissant dans le coin supérieur droit de l'aperçu de l'article
- § Le formulaire d'édition s'ouvre

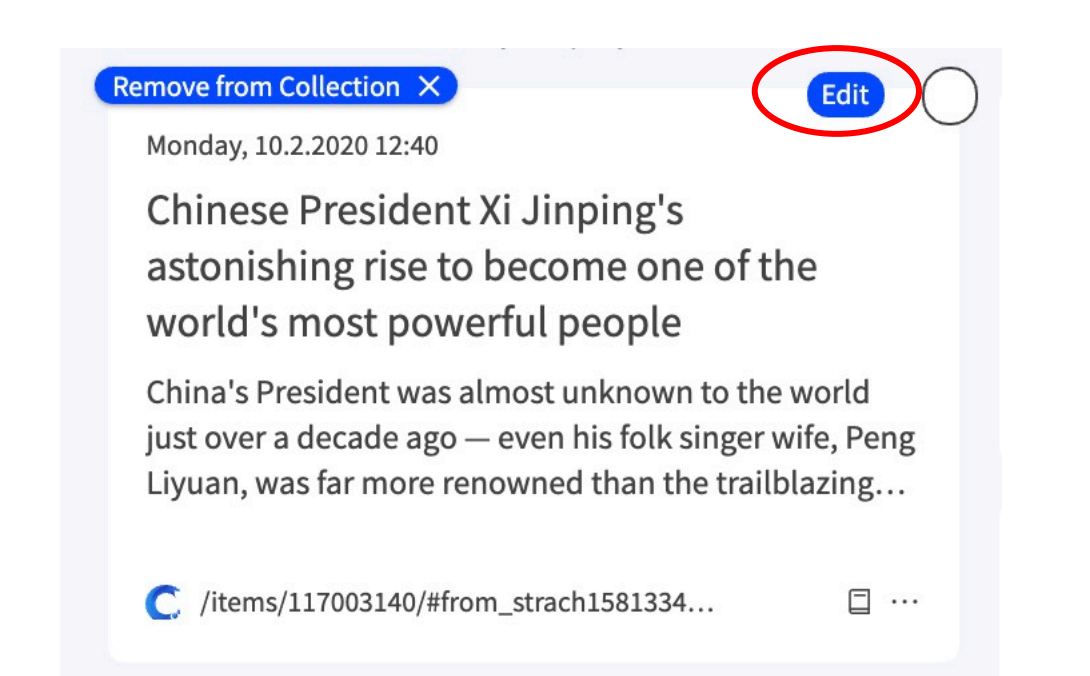

#### § **Principes**

- § La collection « **Mes documents** » (MY DOCUMENTS) est une collection privée, c'est-à-dire **personnelle**
- Même les utilisateurs aux rôles ADMIN n'ont pas accès aux collections « Mes documents » des autres utilisateurs
- Au sein de cette collection privée, l'utilisateur range des **documents** qu'il a **importés** dans Cikisi
- Les documents peuvent être des documents aux formats **PDF** et **MS Office\***
- § Les **documents** importés seront **indexés**  par Cikisi (limité à un certain nombre de pages)

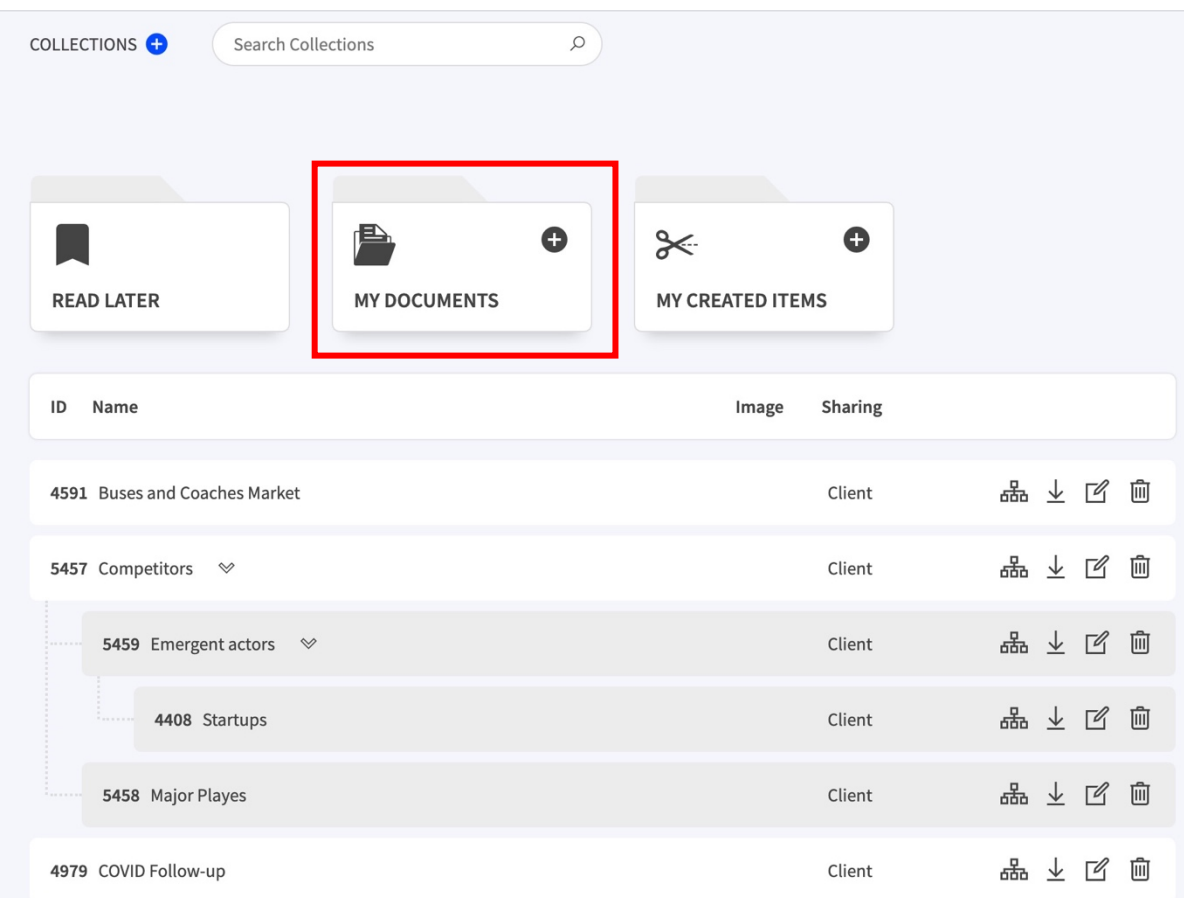

\* : à partir de février 2021

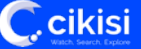

- § **Ajouter un document** à « Mes documents »
	- **OPTION 1 A partir de la table des collections**, cliquer sur le bouton (CREATE DOCUMENT)

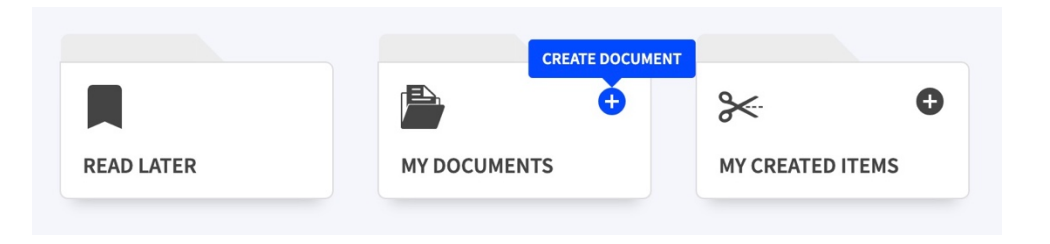

§ OPTION 2 - **A partir de la vue collection**, cliquer sur l'icône + (Create Document)

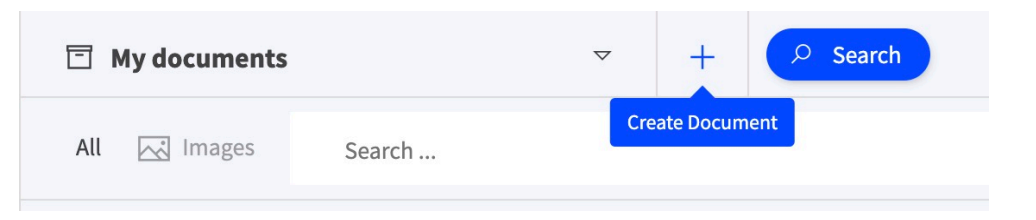

§ Compléter le **formulaire de création** 

- § Ajouter les **données de base de l'article** auquel sera joint le document :
	- § **Titre** (title)

**C**.cikisi

- **Date de publication** (Publication Date) (par défaut date du jour)
- **E** Image illustrative (optionnel)
- **E Auteur** (author) (optionnel)
- **Description** (courte description / pas de style) (optionnel)
- § **Charger un fichier** au format reconnu
- **Figuer** l'article (optionnel)
- § **Ranger** l'article si nécessaire (optionnel)
	- Ajouter le document à une collection (accessible à d'autres utilisateurs)
	- Ajouter le document à sa collection « lire plus tard »
- § **Valider la création** du document en cliquant sur le bouton « CREATE ITEM »
- § Quelques minutes après sa création, le document sera indexé

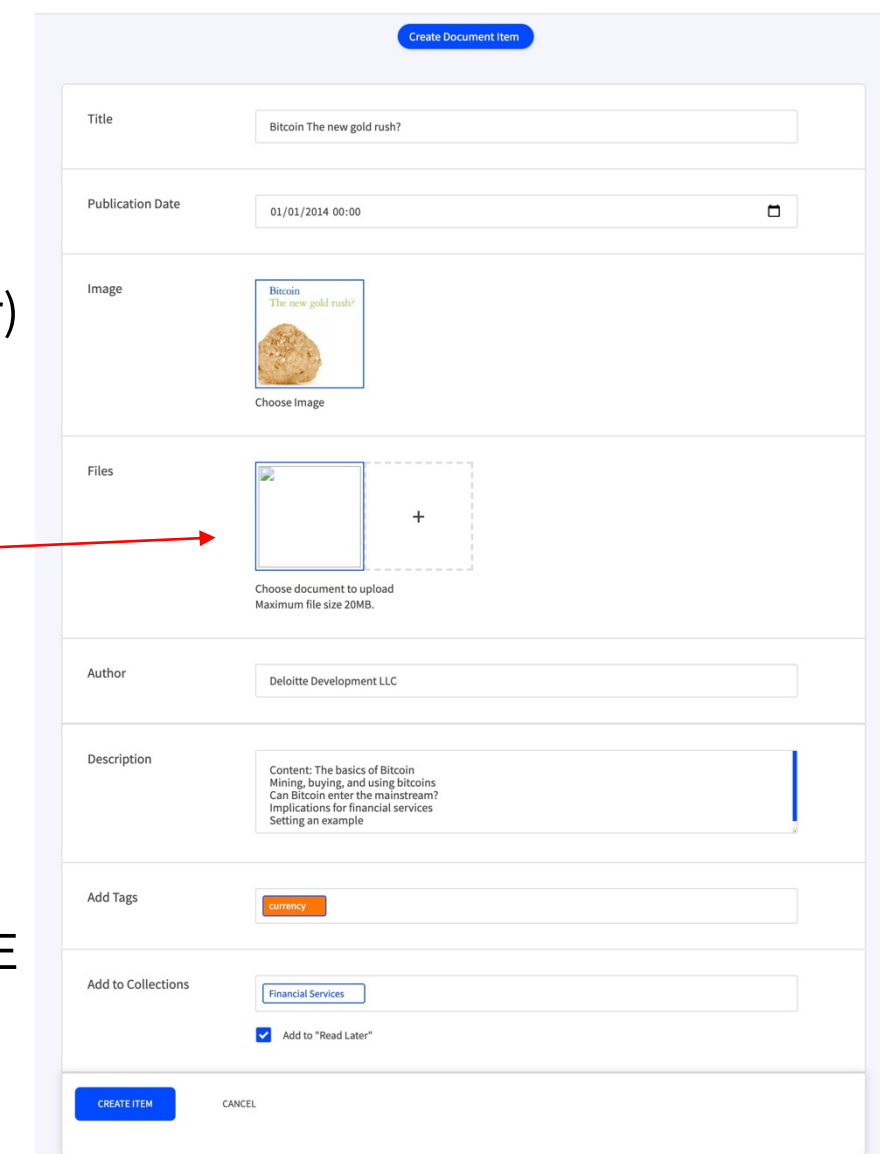

- § Lorsque l'on exécute une recherche dans la collection « Mes documents » ou tout autre collection au sein de laquelle le document a été ajouté, Cikisi recherchera au sein du titre et la description de l'article associé au document mais aussi dans le corps du document
- § Les premiers **extraits** au sein desquels Cikisi retrouve les termes de recherche sont listés et **figurent entre (…) et (…)**

#### **Bitcoin The new gold rush?**

- Content: The basics of Bitcoin Mining, buying, and using bitcoins Can Bitcoin enter the mainstream? Implications for financial services Setting an example
- $(...)$  *B***x***coin* The new gold rush?(...)
- (...) The basics of *Bitcoin* 1 Mining, buying, and using bitcoins 4 Can *Bitcoin* enter the mainstream(...)
- (...)domain Cryptocurrencies (like *Bitcoin*): Those that are based on cryptographic protocols *Bitcoin*(...)
- $(...)$  Bitcoin The new gold rush? $(...)$
- (...) The real impact of Bitcoin may be in its example. Bitcoin The new gold rush?

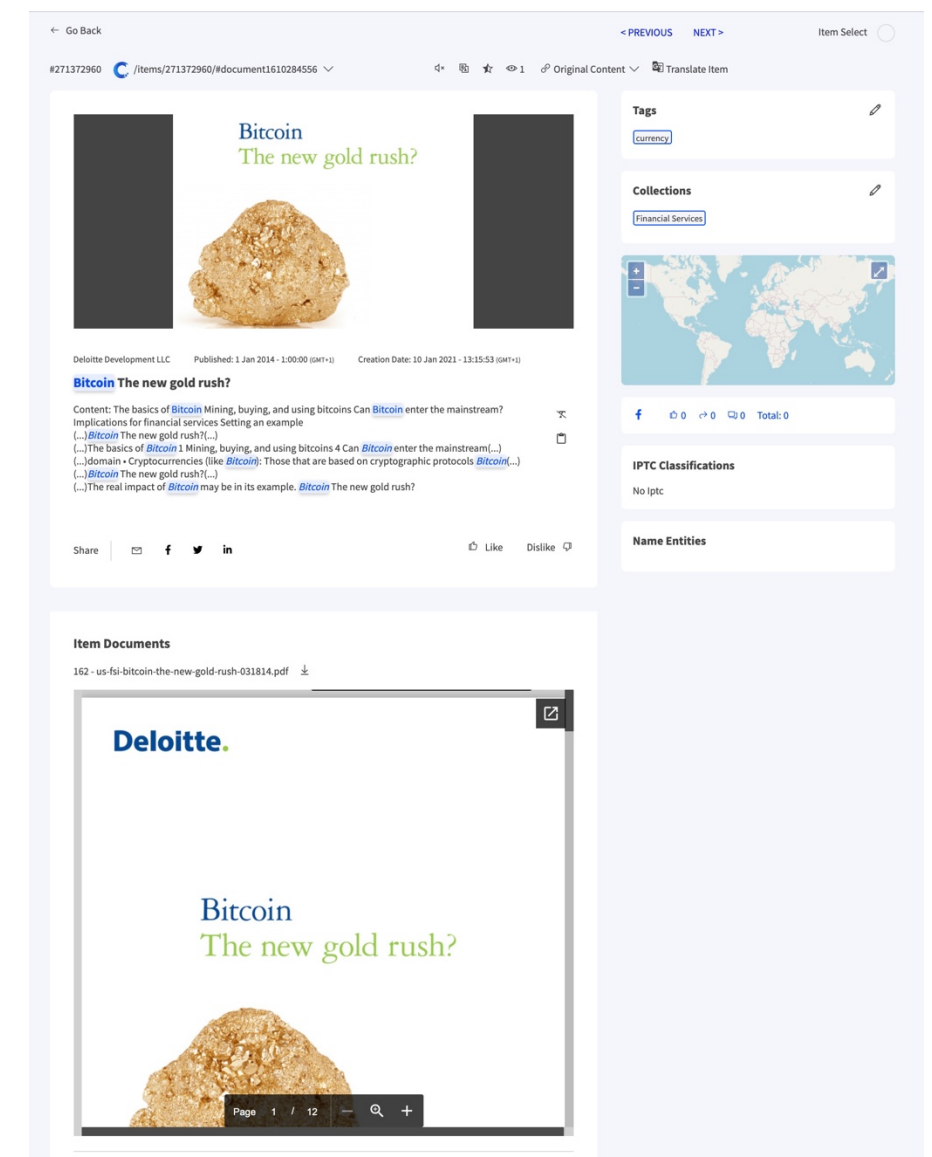

 $\mathbb{R}^2$ 

m

- § **Principes**
	- MILA peut aider les utilisateurs à alimenter leurs collections
	- § En fonction des articles déjà présents au sein des collections, MILA va ajouter automatiquement des articles dont les sujets/contextes sont similaires
	- L'article est représenté dans un espace à 512 dimensions avec la technologie USE (Universal Sentence Encoder)
	- Pour être **efficace**, MILA doit pouvoir se reposer sur 4 piliers :
		- § **Suffisamment d'articles** déjà ajoutés à la collection (minimum 50)
		- § Des articles présentant une certaine **homogénéité dans le sujet** (la collection est associée à une thématique et non plusieurs)
		- § Des **consignes de travail** claires
		- § Un **feedback des utilisateurs** sur son travail

- § **Principes**
	- § MILA a besoin d'un certain **temps d'apprentissage** 
		- $\blacksquare$  effort initial > effort de maintenance
	- Cette fonctionnalité est très efficace pour certaines thématiques/collections et moins pour d'autres
		- § Il y a lieu de **tester le travail de MILA pour juger de la pertinence de la technologie**
	- MILA travaille différemment que l'utilisateur humain :
		- § apporte davantage de **sérendipité**
		- § permet de **sortir des bulles de filtres**
		- § permet d'identifier des **informations publiées dans d'autres langues**, non maitrisées par l'utilisateur

- § Activer l'**alimentation automatique** de la collection par MILA
	- $\blacksquare$  Editer la collection
	- § Dans la section « **MILA Auto Feed** » décocher « disabled »
		- § Définissez à quelle distance maximale du contexte de la collection MILA peut s'écarter pour sélectionner un article :
			- **•** Permissive =  $\text{loin}$  ( $\text{k}$ >>)
			- Neutral = modéré ( $k$ >)
			- Strict = proche  $(k<)$

$$
d_{\max} = k \cdot d_{\text{seuil}}
$$

- Sélectionner une **méthode de calcul de la distance** entre le contexte d'un article et celui de la collection :
	- Cluster
	- Points
- § Limiter le **nombre d'articles** ajoutés par MILA

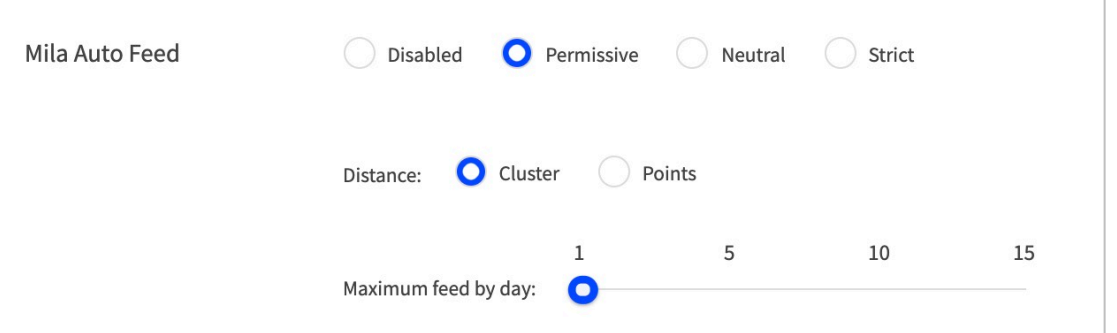

- § **Méthode « Cluster »**
	- MILA calcule le centre de gravité des articles de la collection
	- MILA mesure la distance entre ce point de gravité et un nouvel article collecté
	- Si d >  $d_{max}$ : MILA ne peut pas ajouter l'article
	- Si d <  $d_{max}$ : MILA pourrait ajouter l'article si les autres directives de travail sont respectées
	- Méthode idéale pour articles traitant d'un même sujet
- § **Méthode « Points »**
	- MILA calcule la distance entre les derniers articles **ajoutés à la collection et un nouvel article collecté**
	- Si d >  $d_{max}$ : MILA ne peut pas ajouter l'article
	- Si d <  $d_{max}$ : MILA pourrait ajouter l'article si les autres directives de travail sont respectées
	- § On peut progressivement s'écarter davantage du sujet

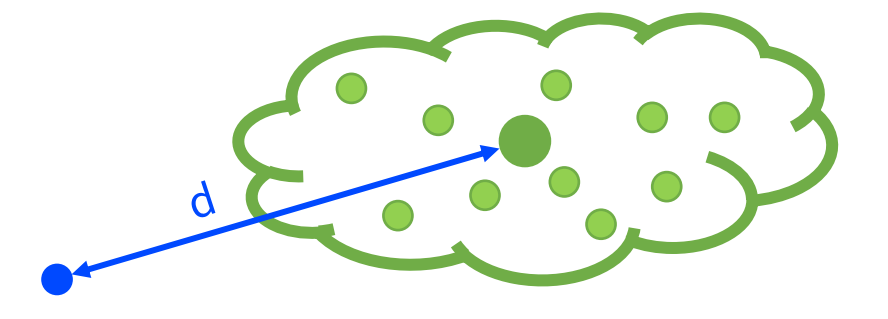

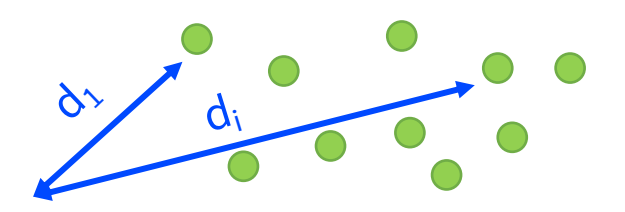

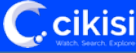

- § **Autres directives de travail** (disponibles en février 2021)
	- Demander à MILA de n'ajouter des articles que dans une des **langues** déjà présente dans la collection
	- § Demander à MILA de n'ajouter des articles publiés par des **sources** déjà présentes dans la collection
	- § Demander à MILA de n'ajouter des articles que sur base **hebdomadaire** et plus quotidienne
	- Demander à MILA de n'ajouter un article que s'il répond aussi à une **requête** sur le titre et ou la description

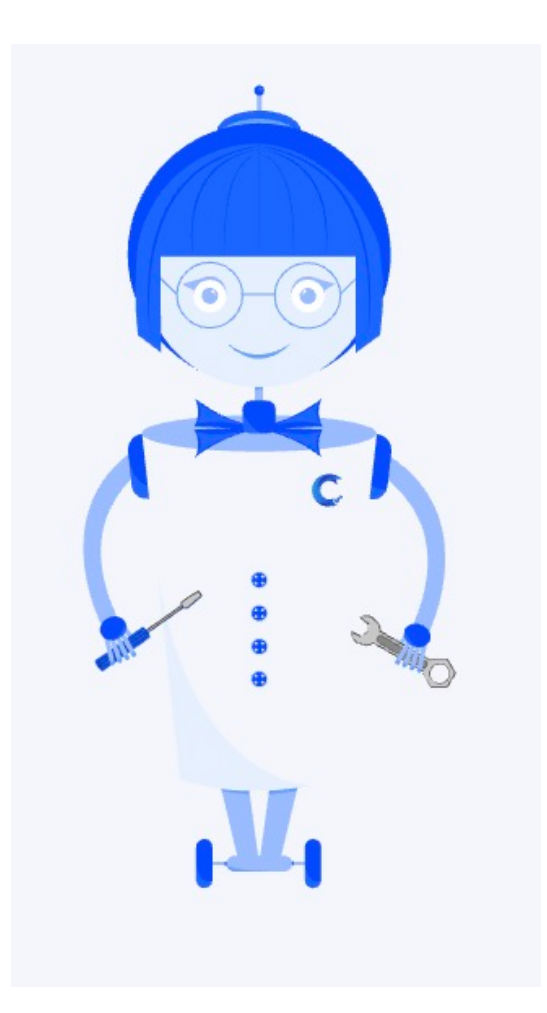

- § **Feedback des utilisateurs** 
	- Il faut corriger MILA si son travail n'est pas correct, donc si un article ajouté (visible en bleu) n'est pas pertinent par rapport au contexte de la collection
	- Pour **retirer un article ajouté par MILA**, il y a deux options :
		- L'enlever de la collection comme c'est possible pour tout article à l'aide du bouton « **Remove from Collection** »
			- Privilégier cette option lorsque le contexte de l'article est correct mais que l'article n'est pas intéressant ou est doublon
		- Le déclarer comme du bruit en cliquant sur le bouton (« **Mark as noise** ») M
			- Privilégier cette option lorsque l'article est hors contexte
			- MILA tâchera de s'écarter des articles marqués comme étant du bruit

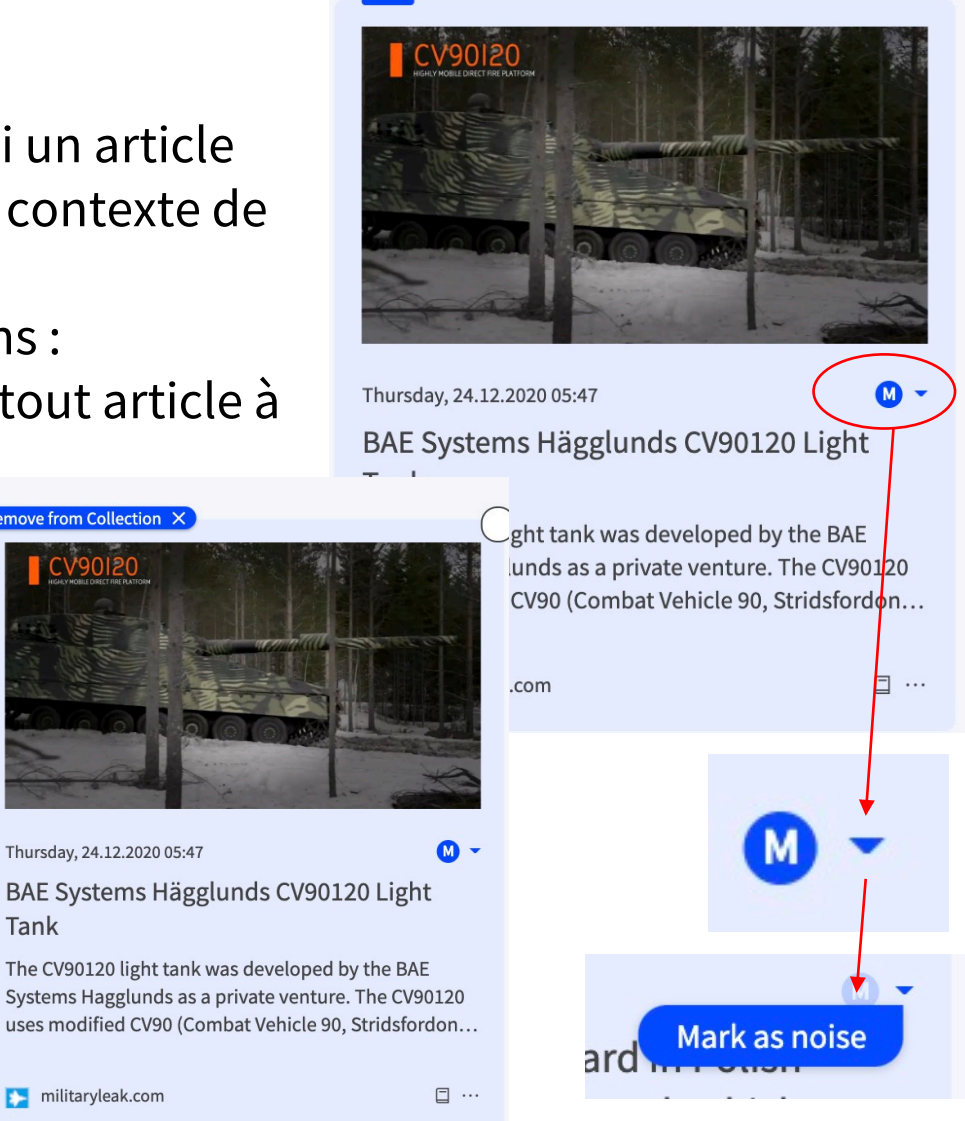

Remove from Collection X

Tank

militaryleak.com

# Questions?

#### Utilisez notre formulaire de support!

#### https://wmt.cikisi.com/support

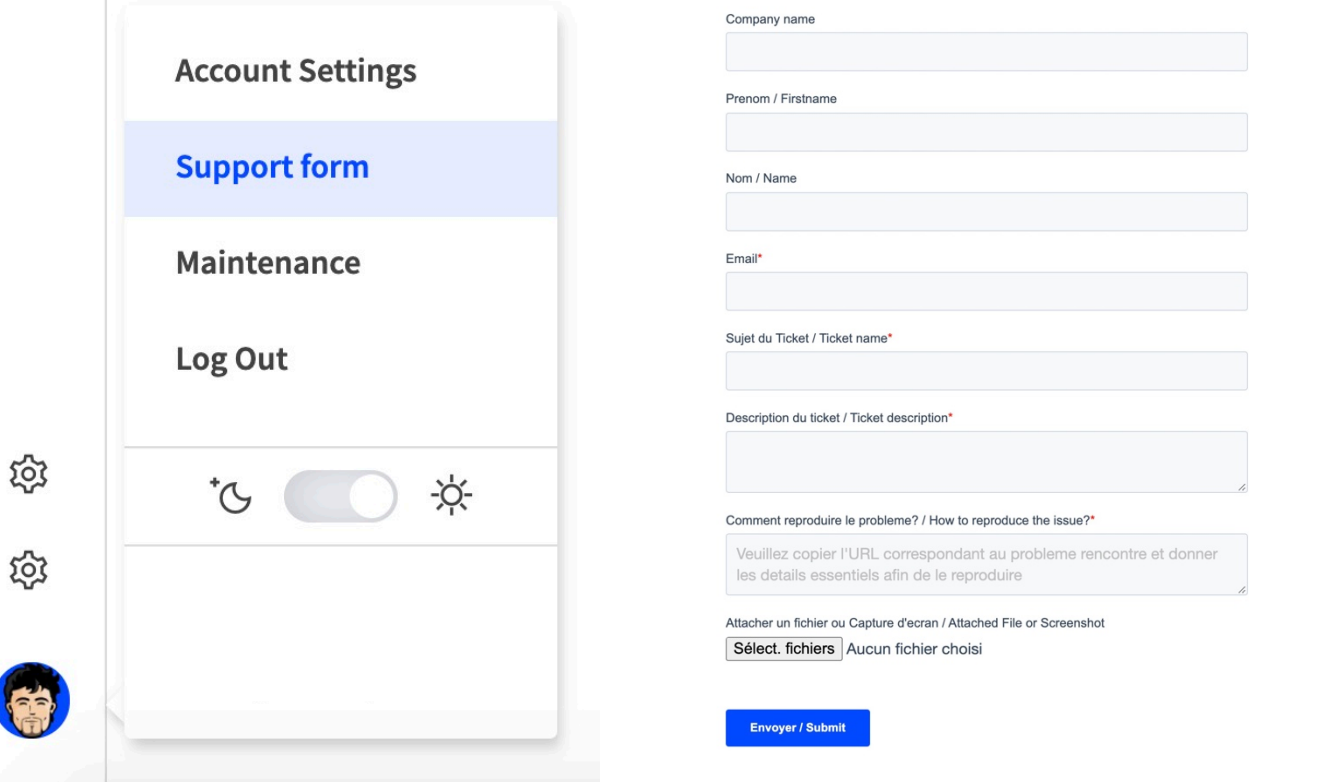

Pour u meille recon récent

Ccikisi